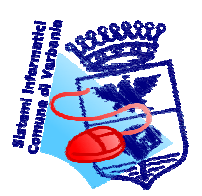

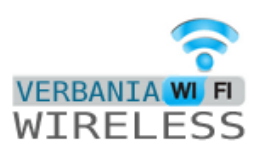

# **SERVIZIO "VERBANIA WI-FI" Copertura Internet gratis**

Il Comune di Verbania ha attivato un nuovo servizio rivolto a tutti coloro che, residenti o turisti, vogliono migliorare e intensificare la fruizione di internet: nasce per questa ragione il Progetto Verbania WiFi, che permette a chiunque la connessione gratuita a Internet in quelle aree della città coperte dal sistema WiFi (Wireless Fidelity) garantito dal Comune. Mediante il sistema WiFi è possibile accedere a Internet senza fili con la banda larga (internet veloce) tramite computer portatili, palmari e telefoni cellulari di nuova generazione, senza necessità di apportarvi modifiche o installare software particolari, ma sfruttando le potenzialità già presenti nelle apparecchiature.

In tutte le aree coperte dal segnale delle antenne WiFi i cittadini potranno connettersi e navigare gratuitamente in Internet, sfruttando un sistema garantito e affidabile di accesso alla rete.

L'iscrizione al servizio avviene mediante una registrazione al termine della quale il cittadino ottiene un Codice-Utente e una Password personale per l'accesso al sistema. Da quel momento, la navigazione in Internet è libera, gratuita, sicura.

### Aree coperte dal segnale WiFi

- Zona Arena, Villa Maioni, Porto Turistico. L'antenna è posizionata sul terrazzo fronte lago della Biblioteca Civica.

- Zona lungolago di Pallanza. L'antenna è situata su Palazzo di Città.

- Zona Via Rosmini, via F.lli Cervi, C.so Garibaldi, P.za San Vittore. L'antenna è posizionata all'angolo fra via Rosmini e corso Garibaldi.

### Dove iscriversi:

- **Ufficio del Cittadino**, presso la sede comunale di **Pallanza** – Piazza Garibaldi 15 e-mail: ufficiodelcittadino@comune.verbania.it

tel. 0323/542202–542221

Aperto tutti i giorni: dal lunedì al venerdì dalle ore 8 00 alle ore 12.30 il lunedì, martedì e giovedì anche dalle ore 14.00 alle ore 17.00. Il sabato dalle ore 9.00 alle ore 12.00.

- **Ufficio del Cittadino**, presso la sede comunale di **Intra** – Via F.lli Cervi 5 e-mail: ufficiodelcittadino@comune.verbania.it tel. 0323/542479 Aperto tutti i giorni dal lunedì al venerdì dalle ore 8 00 alle ore 12.30.

**Ufficio del Cittadino**, Villetta Biblioteca, Villa Maioni - Via Vittorio Veneto 138 e-mail: ufficiodelcittadino@comune.verbania.it tel 0323.519550 Aperto nei seguenti orari: Lunedì: 10.00-14.00 /15.00-18.00 Martedì: 10.00-12.00 / 15.00-18.00 Mercoledì: 10.00-14.00 / 15.00-18.00

Giovedì:10.00-12.00 / 15.00-18.00

Venerdì: 15.00-18.00

Sabato: 10.00-13.00 / 15.00-18.00.

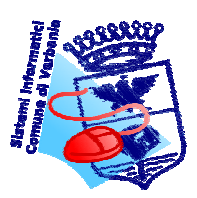

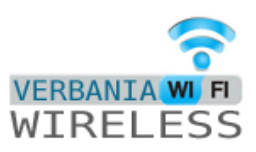

## Come iscriversi:

- Recarsi presso uno dei punti di iscrizione con un documento di riconoscimento valido, per i minori è necessaria la presenza di un genitore con proprio documento di riconoscimento.

## Durata dell'iscrizione:

- L'iscrizione è valida per 180 giorni per i residenti, 30 giorni per i turisti e a scadenza, l'iscrizione può essere rinnovata.

# **INTERNET POINT GRATUITI**

Inoltre il Comune di Verbania offre ai cittadini la possibilità di utilizzare internet point gratuiti collocati nelle sedi comunali. L'accesso all'internet point è semplicissimo: basta recarsi nella sede comunale ove è attivo il servizio e consegnare la propria carta d'identità, che verrà fotocopiata. Da quel momento si inizia la navigazione.

Oggi gli internet point sono così dislocati:

- 1 computer disponibile presso l'Ufficio del Cittadino, presso la sede comunale di Pallanza, email ufficiodelcittadino@comune.verbania.it, tel. 0323/542202-542221, aperto tutti i giorni: dal lunedì al venerdì dalle ore 8 00 alle ore 12.30, lunedì, martedì e giovedì anche dalle ore 14.00 alle ore 17.00. Sabato dalle ore 9.00 alle ore 12.00.
- 1 computer disponibile presso l'Ufficio del Cittadino, presso la sede comunale di Intra, e-mail ufficiodelcittadino@comune.verbania.it, tel. 0323/542479, aperto tutti i giorni dal lunedì al venerdì dalle ore 8.00 alle ore 12.30.
- 3 computer disponibili presso l'Ufficio del Cittadino-Informagiovani, Villetta Biblioteca, Villa Maioni, e-mail ufficiodelcittadinoi@comune.verbania.it, tel 0323/519550 aperto nei seguenti orari:

lunedì: 10.00-14.00 / 15.00-18.00 Martedì: 10.00-12.00/15.00-18.00 Mercoledì: 10.00-14.00 / 15.00-18.00 Giovedì:10.00-12.00/15.00-18.00 Venerdì: 15.00-18.00 Sabato: 10.00- 13.00/15.00-18.00

- 1 computer (necessita iscrizione wifi) disponibile presso la Biblioteca Civica "Pietro Ceretti" di Verbania, Villa Maioni, e-mail verbania@bibliotecheVCO.it, tel 0323/401510, aperta nei seguenti orari: martedì, giovedì e venerdì: 9.00-12.30/14.00-18.30; mercoledì: 15.00-22.00; sabato: 9.30-18.30.

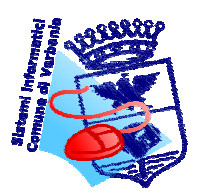

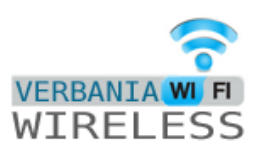

# **SERVIZIO "VERBANIA WI-FI" Informazioni tecniche**

Il servizio permette di il collegamento ad internet sfruttando la copertura wireless messa a disposizione dal Comune. Nelle aree attrezzate è presente il segnale denominato "comuneHS" e questo documento rappresenta una veloce guida alla connessione e alla risoluzione delle principali problematiche che possono insorgere.

La copertura del segnale è data da apposite antenne (definiti access-pont) presenti sul territorio, la bontà del segnale è chiaramente legato alla distanza dall'antenna.

Eventuali ostacoli (palazzi, alberi, etc) posti tra l'antenna e la posizione da cui ci si vuole connettere limitano la potenza del segnale.

#### **E' buona norma avere la visibilità ottica delle antenne per non avere problemi di connessione.**

#### **Ricordiamo che le antenne sono così dislocate:**

**- Zona Arena, Villa Maioni, Porto Turistico: sul terrazzo fronte lago della Biblioteca Civica.** 

**- Zona lungolago di Pallanza: su Palazzo di Città.** 

**- Zona Via Rosmini, via F.lli Cervi, C.so Garibaldi, P.za San Vittore:all'angolo fra via Rosmini e corso Garibaldi.** 

#### **- Zona lungolago di Intra: su Palazzo Flaim.**

Per accedere al servizio occorre avere sul proprio dispositivo una scheda wireless compatibile con gli standard Wi-Fi IEEE802.11bg. I parametri TCP/IP della scheda vanno configurati per ricevere automaticamente la configurazione di rete. Occorre ricercare le reti wireless e connettersi a quella denominata "comuneHS".

Dopo aver aperto il browser (Internet Explorer, Firefox Mozilla, Netscape, ecc) verranno richieste username e password di accesso. Una pagina di cortesia informa sullo stato di utilizzo del proprio profilo (tempo utilizzato e residuo). Si hanno 7 giorni dalla data di rilascio del profilo per effettuare il primo accesso rendendolo attivo; se non si attiva il profilo entro i 7 giorni sarà necessario richiederne uno nuovo.

Tutte le attività svolte tramite il servizio vengono registrate e riconducibili alla persona che le ha effettuate tramite l'associazione documento di identità-profilo.

Tali informazioni sono a disposizione delle autorità di controllo che ne facessero richiesta.

Qui di seguito alcune note tecniche per la soluzione di eventuali difficoltà di collegamento:

#### **1.Procedura di connessione**

Esempio di connessione tramite Personal Computer con sistema operativo Microsoft Windows XP

Aprire le proprietà di rete

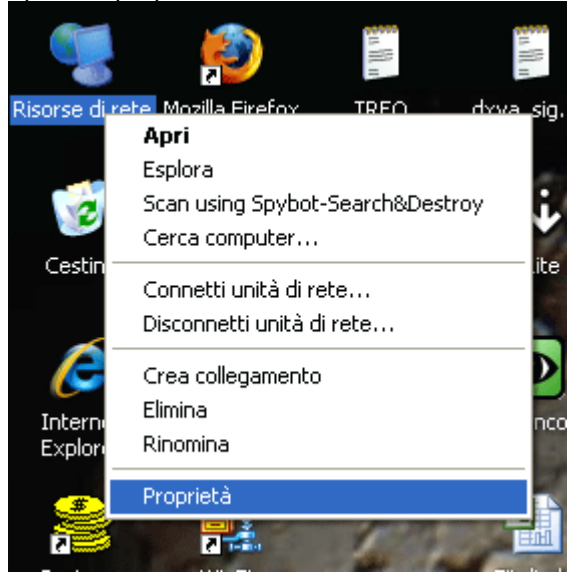

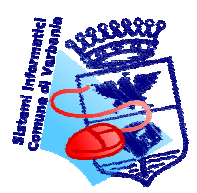

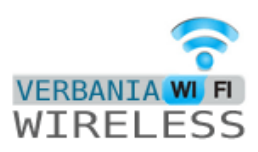

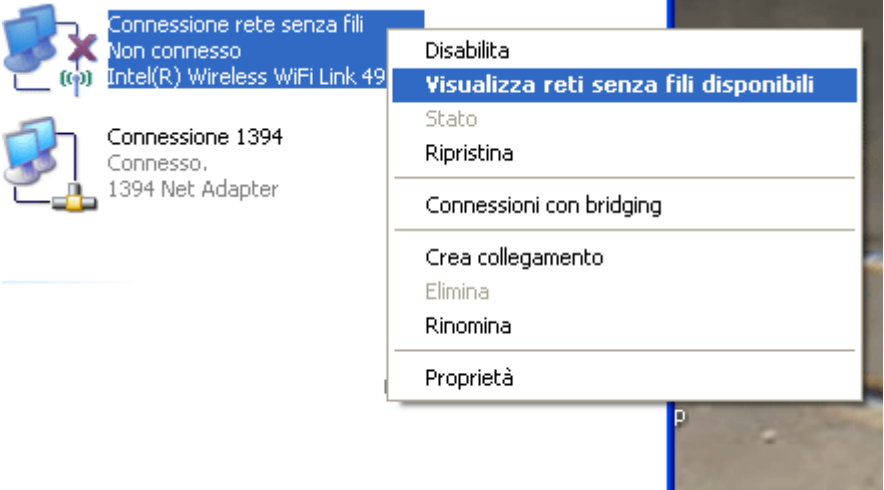

Aprire le proprietà della scheda di rete wireless e cercare le reti disponibili

#### Connettersi alla rete comuneHS

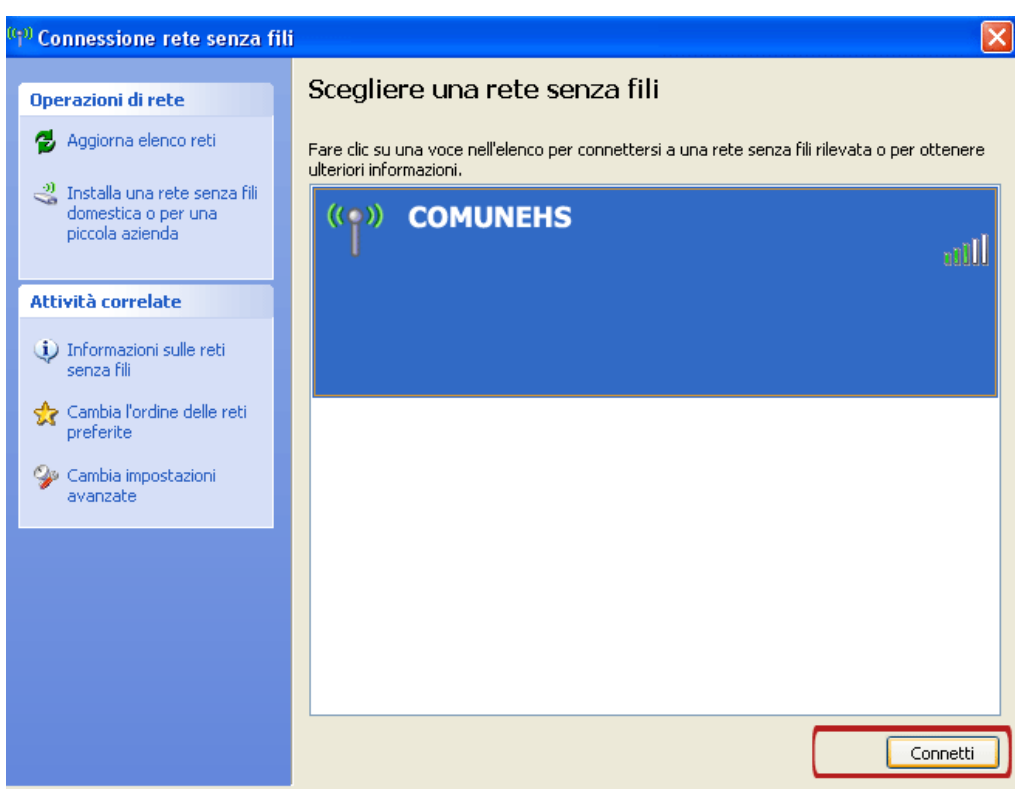

Premere su connetti per accedere alla rete.

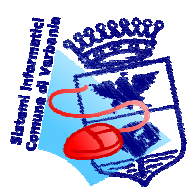

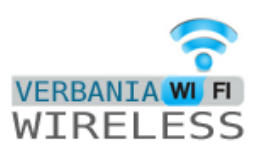

#### **2.Connessione ad internet**

Una volta connessi alla rete è necessario autenticarsi utilizzando "nome utente" e "password". Tale operazione va effettuata aprendo il browser (internet explorer, firefox, safari, etc) e aprendo un qualsiasi sito internet. Automaticamente verranno richiesti nome utente e password.

E' possibile che il livello di protezione del browser visualizzi un messaggio di errore sul certificato di protezione, in tal caso è necessario selezionare la voce "Continuare con il sito web"

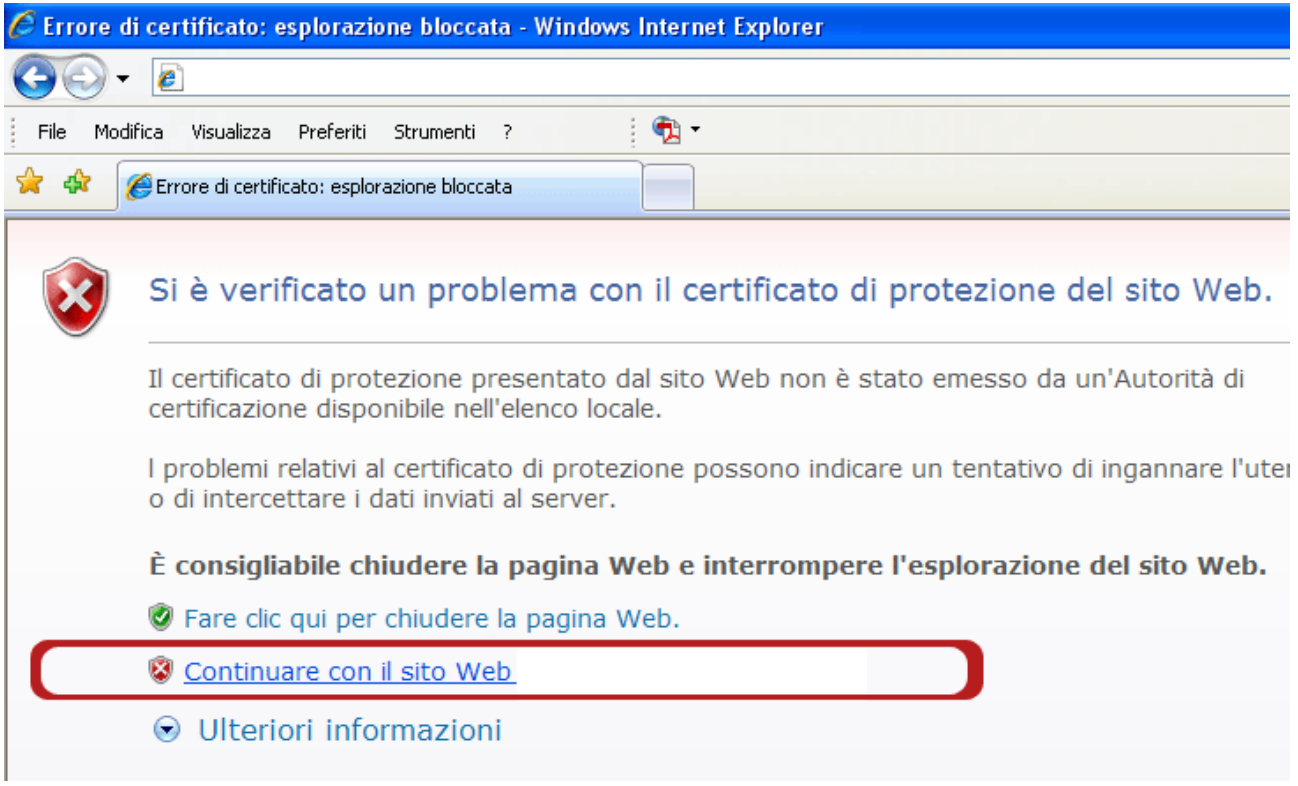

**ATTENZIONE :** a seguito dell'unificazione di tutti i punti di accesso (biblioteca, pallanza, zona s.vittore) anche utente e password sono stati allineati; i possessori di ticket aventi username del tipo ABCD@comunevb devono utilizzare solo la ABCD togliendo @comunevb Esempio

Utente: RVDBS@comunevb Password : FRETES

Utilizzare: **Utente: RVDBS Password : ERETFS** 

#### **3.Disattivare il blocco pop-up (opzionale)**

Una volta connessi, il sistema apre una finestra pop-up che indica lo stato di connessione dell'utente e la possibilità di disconnettersi. Per tale motivo è consigliabile disattivare il blocco pop-up presente nel browser. Ad esempio da Internet explorer, selezionare la voce Strumenti – Blocco popup – Disattiva Blocco popup come da figura seguente.

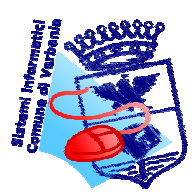

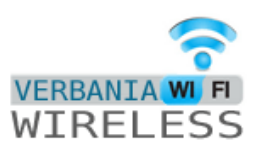

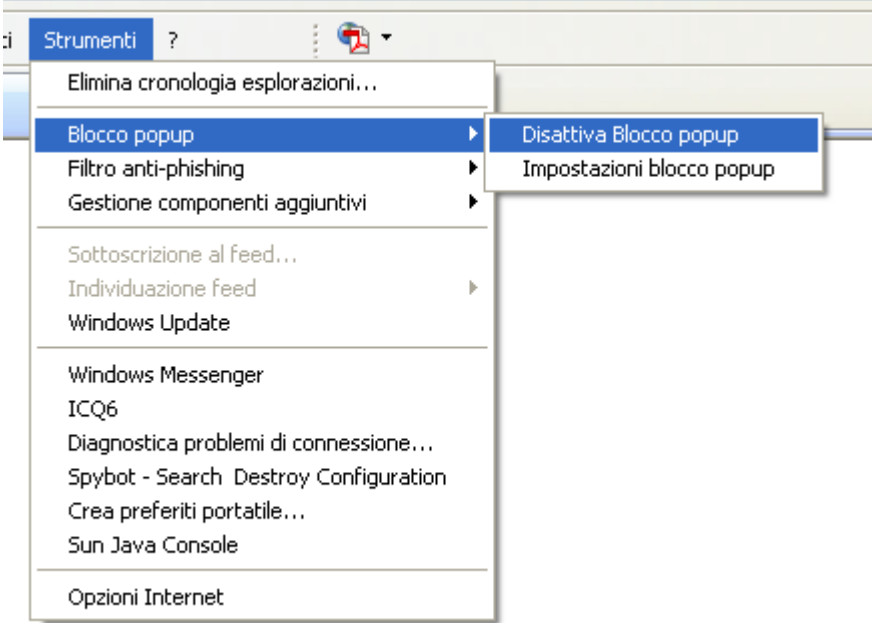

### **4.Disattivare l'impostazione proxy**

Se sul proprio PC è già impostato un server proxy è necessario disattivarlo. Esempio riferito ad internet explorer: Strumenti – Opzioni Interntet – Impostazioni LAN

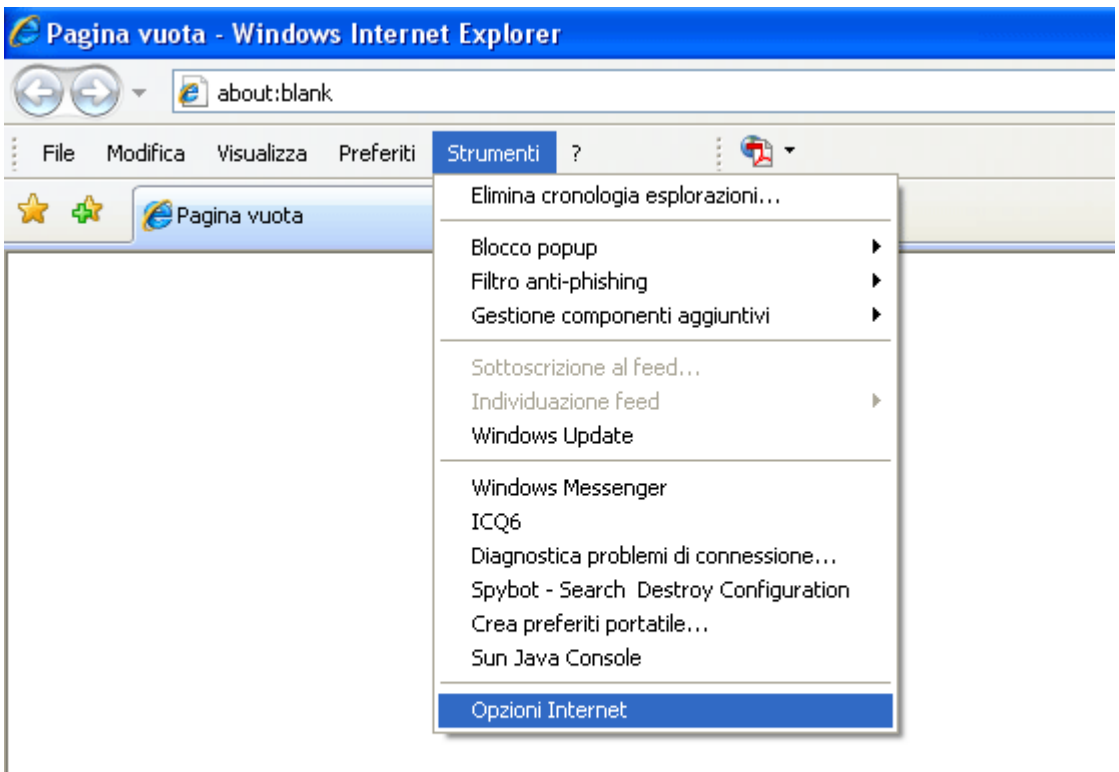

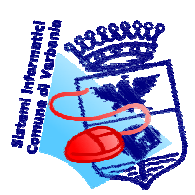

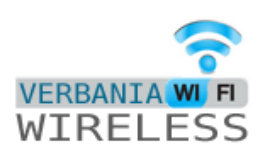

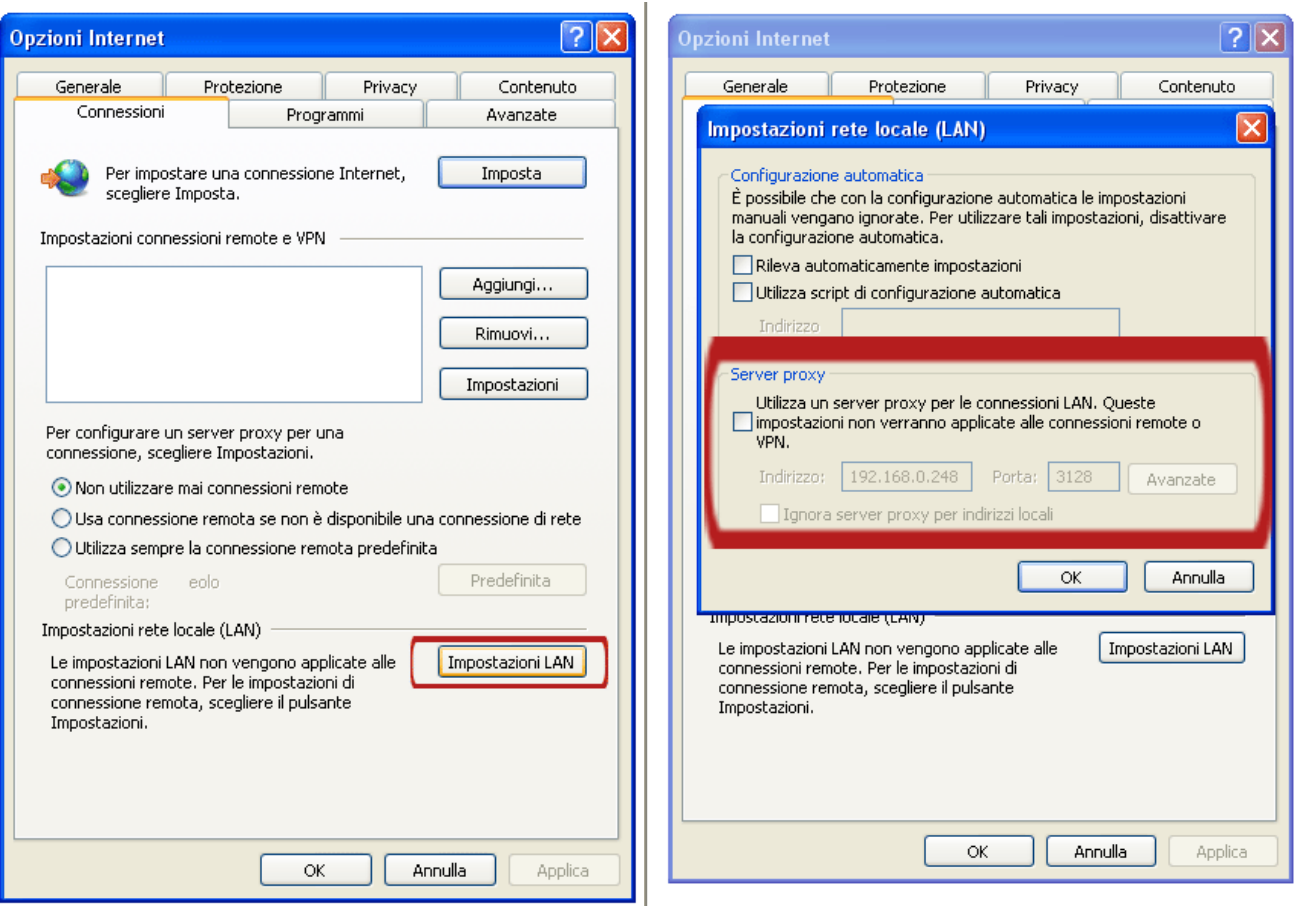

Togliere la spunta da "Utilizza un server proxy per le connessioni LAN…."